# .... Centrify Identity Service, Mac Edition, Quick Start

This Quick Start explains how to set up the Windows and Active Directory elements that you must have in place before installing Centrify Identity Service, Mac Edition (Centrify for Mac), and provides a brief summary of the steps for installing and getting started quickly with Centrify for Mac. For more information about any step, see the appropriate chapters in Centrify's *Administrator's Guide for Mac OS X*.

### Set up the Windows environment

Centrify for Mac enables you to connect Mac OS X computers to a Windows Active Directory domain and manage them through Active Directory Users and Computers (ADUC) and Group Policy settings. To start, you need a domain-joined Windows computer with Microsoft .NET Framework 4.5.2 installed on which to run ADUC and Group Policy Management tools. You can use *one* of the following computers:

- A Windows Server, either Windows Server 2008 or Windows Server R2 (preferred). You must have administrator rights to this server, or if you don't, a Windows administrator must enable ADUC and Group Policy Management tools for your use and must install the Centrify administration tools for you.
- A Windows 7 computer. Be certain to download and install the Remote Server Administration Tools for Windows 7 (RSAT), which includes the Group Policy Management and ADUC tools that you will need to use with Centrify for Mac.

## Configure Active Directory

You must coordinate with your Active Directory administrator to set up a few items in Active Directory that you will need for Centrify for Mac.

Your AD administrator must do the following for you:

- Create an organizational unit for your Mac OS X computers and give you full control of it. Give this OU a name that makes sense to you, such as 'Mac' or 'Centrify'. Later, when you begin using Centrify for Mac and join your Mac OS X computers to an Active Directory domain, Centrify for Mac creates a computer object for each joined computer in this OU — but the OU must already exist for it to do so.
- Create a Group Policy object (GPO) and link it to the OU that the administrator just created for Mac OS X computers. This GPO allows you to manage Mac OS X computers through the set of group policies supplied by Centrify for Mac. The AD administrator should delegate the following permissions to you for this GPO:
	- 'Edit settings' 'del ete'

'modify security'

 Provide you with two Active Directory DNS IP addressesfor the domain controllers and the name of your domain. You need to make sure that each of your Mac OS X computers isconfigured with these DNS IP addresses — which should be automaticif the AD environment is set up with a DHCP server.

You are now ready to download and install Centrify for Mac. Centrify for Mac does not require schema extensions or software on domain controllers.

#### Download and install Centrify DirectManage Access for Mac on Windows

On your Windows computer, log in to the Centrify [Customer](https://www.centrify.com/support/customer-support-portal/) Support Portal, then click [Download](https://www.centrify.com/support/customer-support-portal/download-center/) Center and scroll down to "Centrify DirectManage Accessfor Mac". Centrify DirectManage Accessfor Mac allows you to manage Mac usersin Active Directory,configure and apply Group Policy for Mac, run license usage reports, enter licenses for Maccomputers, and more.

The full installer of Centrify Server Suite is also available if you want all components. This document focuses on the Macinstaller, which includes the following.

- Active Directory Users and Computers (ADUC) extension
- Group Policy Object Editor (GPOE) extension
- Centrify Deployment Report
- License Manager

To download and install Centrify DirectManage Access for Mac:

- 1 Find Centrify DirectManage Access for Mac on the Customer Support Portal, then select either Download ISO or Download ZIP.
- 2 Extract the ISO or zip files to a folder on the Windows computer.
- 3 Install Microsoft .NET Framework 4.5.2 if itis not already installed. The necessary files are included in the Centrify DirectManage Accessfor Mac download.
- 4 Quit any running Windows programs before continuing with the installation.
- 5 Double-click setup. exe to start the Centrify DirectManage Access for Mac installation, then follow the prompts to complete the installation.
- 6 Once the installation is complete, select Configure Licenses for DirectManage Access for Mac if you want to proceed to Enter [license](#page-1-0) keys, then click Finish to complete the wizard.

## <span id="page-1-0"></span>Enter license keys

Creating the license container and entering keys requires the following permissions.

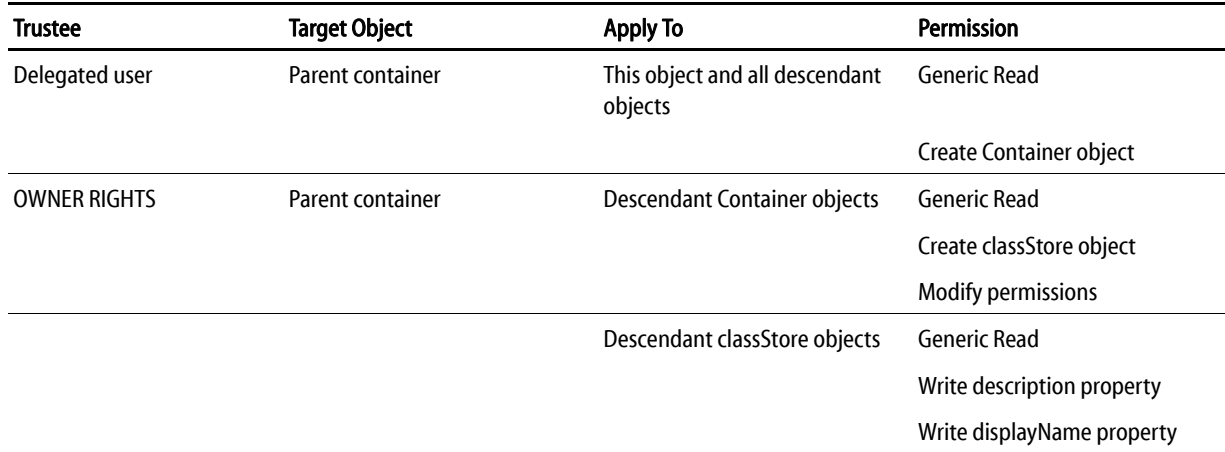

Modifying an existing License container object requires the following permissions.

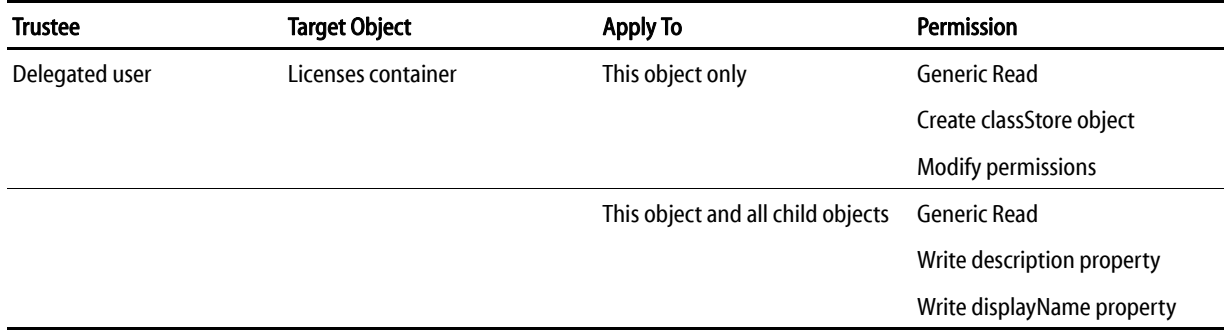

Before joining Mac OS X computers to the domain, use License Manager to enter your license keys.

- 1 Select Start > Centrify Server Suite 2016 > License Management to open License Manager. If there are no existing license containers, continue to [Step](#page-1-1) 2. Otherwise, you can immediately add or remove licenses [\(Step](#page-1-2) 4).
- <span id="page-1-1"></span>2 Specify the domain and user credentials to be used in the wizard, then click Next. A root domain administrator or enterprise administrator account is recommended.
- 3 Click Next to accept the default location for the license container, which is *domain\_name/*Program Data/Centrify/Licenses.
- <span id="page-1-2"></span>4 Enter your license key(s), click the Add button, then click Next. You can also remove licenses.
- 5 Review and confirm the options you selected, then click Next.
- 6 Click Finish to complete the wizard.

#### Install the Centrify agent and join a Mac OS X computer to a domain

The next step is to install the Centrify agent on a Mac OS X computer and join that computer to the Windows domain. Before you do so, log in to the Mac OS X computer and verify that the DNS settings are configured correctly:

- 1 Open System Preferences > Network and select the interface that is configured for your environment, for example, Ethernet.
- 2 Click the **Advanced** button.
- 3 Click the DNS tab and verify that the IP addresses in DNS Servers are those of the Active Directory domain controllers that the Windows administrator identified for you. Note that this should be automaticif the environment is set up with a DHCP server.

Centrify for Macsupports two deployment modes:

- Zone mode, which leverages Centrify's unique zones technology for centrally managed access control and administrative separation of duties.
- Auto Zonemode,which enablesintegration into Active Directorymore like aWindowscomputerinwhich any AD userscan log inwithout any Mac-specific account information associated with their AD accounts. You can still manage restrictions on users with group policies.

The following instructions describe how to join the Mac OS X computer to Auto Zone since it is the simplest and fastest way to evaluate Centrify for Mac. Be certain that you have root-like access on the Mac OS X computer (through a local administrator account), so that you can join the Mac OS X computer to the domain.

To install the agent and join the Macto a domain:

1 Open a browser on your Mac, log in to the Centrify [Customer](https://www.centrify.com/support/customer-support-portal/) Support Portal, click [Download](https://www.centrify.com/support/customer-support-portal/download-center/) Center, then find and download the version of the agent that is appropriate for your Mac OS X version.

You can select a DMG or TGZ version; for example, centrifydc-version-macversion.dmg.

- 2 If necessary, unzip the archive file, then open the DMG file: centrifydc-*version*-mac*version*.dmg.
- 3 Double-click **ADCheck** and enter your Active Directory domain name to specify the domain to analyze.
- 4 Click AD Check to begin analysis of your network and Active Directory environment.

If all tests pass, go to the next step; otherwise review the tests that failed and fix any that you can. You can ignore warning messages.

- 5 Double-click the CentrifyDC-*version*.pkg to launch the installer; follow the prompts to complete the installation of the agent.
- 6 When the installation is completed, select Launch Centrify Join Assistant and click Continue to launch the Centrify Join Assistant. Note: Make sure that the Apple AD plug-in is disabled prior to joining Active Directory in the next step.
- 7 Under Licensed Mode, select Auto to specify that the computer join Active Directory through Auto Zone in which a Centrify zone is not required, thus allowing any AD user to log in to the computer without any zones configured within Active Directory.

In Computer Name, the Join Assistant automatically fills in your computer name. You can enter a different name if you want to. You do not need to set any advanced options.

8 Click Join to join the domain.

Your Mac OS X computer is now joined to an Active Directory domain and you can manage it through Active Directory tools, much as you would a Windows computer.

For example, you should now be able to log in to the Mac OS X computer with an Active Directory account:

- 1 Log out of the administrator's account on the Mac OS X computer.
- 2 If you have the login screen set to "List of Users," click Other to get the user name and password boxes.
- 3 Entercredentials for an Active Directory user account for example, a test account and log in.

#### Summary and next steps

At this point, you have Centrify for Macrunning in a Windows domain and have connected one or more Mac OS X computers to this domain.

From here, if you want to explore further, you can take these further actions, using information available on the Centrify website:

- Set group policies for Mac OS X computers and users; see the Quick Start Group Policy [Demonstration](http://www.youtube.com/watch?v=3LuwXgzyHl0) video.
- Create zones for centralized access control and separation of duties; see the [Zone](http://edge.centrify.com/media/support/centrify_support_video020_autozone.f4v) vs Auto Zone Webinar.
- Import existing local users and groups into Active Directory; see these two white papers:
	- [Understanding](http://community.centrify.com/t5/The-Centrify-Apple-Guys/Understanding-Account-Migration-on-Centrify-for-Mac-OS-X/bc-p/12008) Account Migration on Centrify for Mac OS X
	- [-](http://community.centrify.com/t5/The-Centrify-Apple-Guys/Understanding-Account-Migration-on-Centrify-for-Mac-OS-X/bc-p/12008) A bit more on knowing when Account [Migration](http://community.centrify.com/t5/The-Centrify-Apple-Guys/A-bit-more-on-knowing-when-Account-Migration-is-needed-and-when/ba-p/11956) is needed, and when it is NOT needed
- Set up Mac OS X computers for smart card login to Active Directory. To read an introduction and watch a video about this, go to the [Smart](http://www.centrify.com/resources/mac-os-x-smart-card-integration-active-directory.asp) Card for Mac Part 1 web [page](http://www.centrify.com/resources/mac-os-x-smart-card-integration-active-directory.asp) and launch the video.

To go directly to the video, click this link: [Smart](http://www.centrify.com/library/internet/flash/chalktalks/centrify_chalktalk_15_smart_card_1.swf) Card for Mac Part 1.

You can also go to Eval [Center](http://www.centrify.com/support/mac-support-center.asp) for Mac OS X to see additional videos, access customer forums, and search Knowledge Base articles.

Be sure to read the *Centrify Administrator's Guide for Mac OS X* for detailed information about how to use Centrify for Mac.